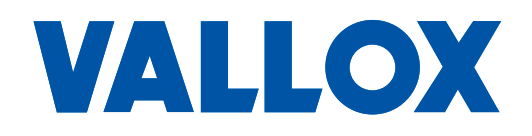

**Model** MyVallox Touch **Document** D11058

**Valid from** 12.06.2023

**Updated** 13.11.2023

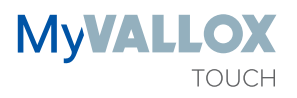

**Manual**

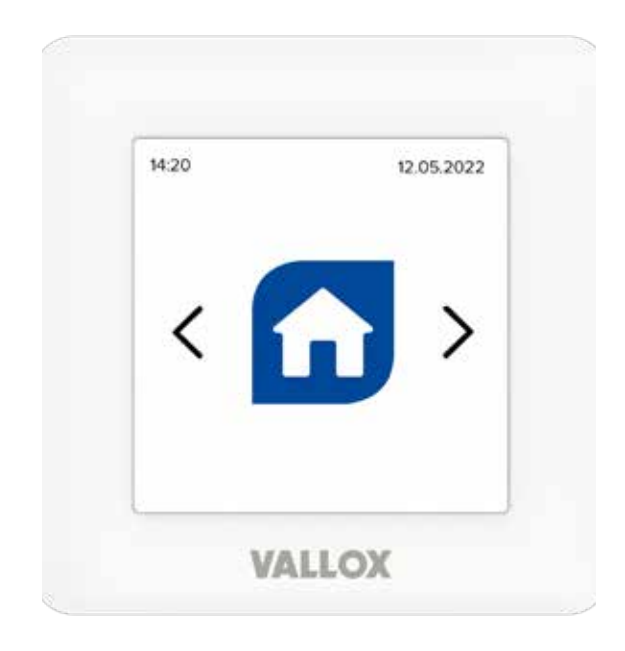

**Control panel**

# **INTRODUCTION** . . . **2**

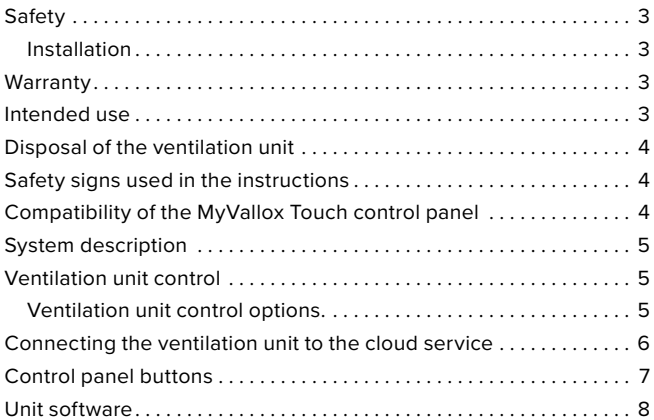

# **SETUP** [. . .](#page-8-0) **9**

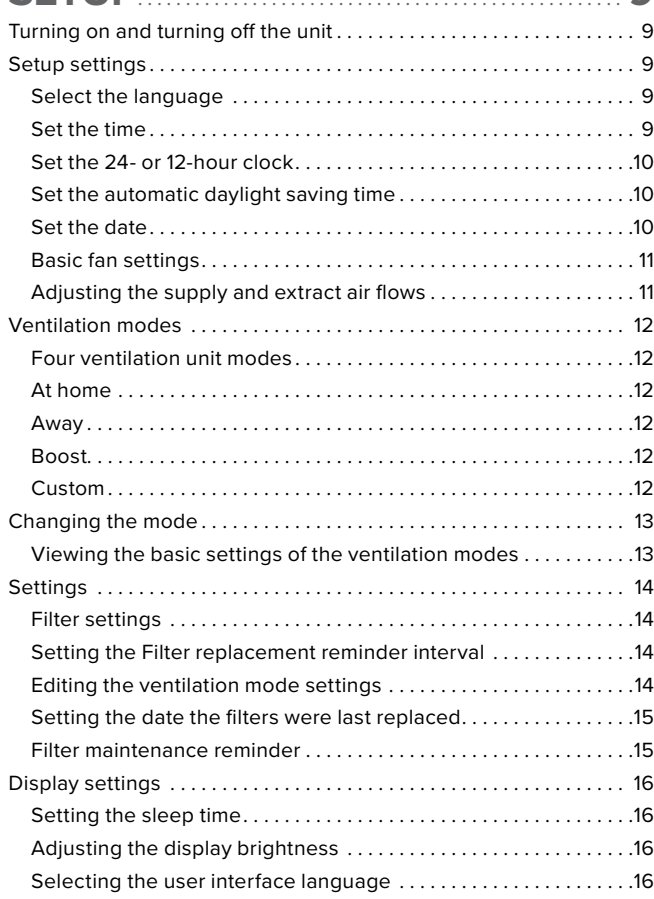

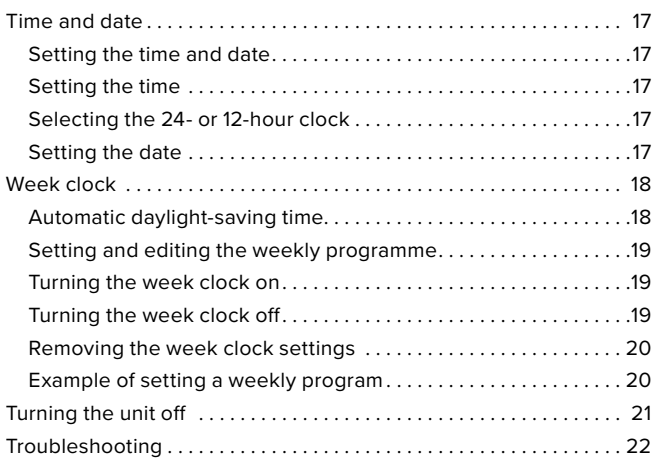

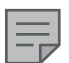

#### **NOTE**

You can register your Vallox MV ventilation unit with the MyVallox Cloud service and sign in into your MyVallox Cloud account at www.myvallox.com.

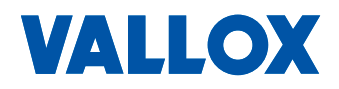

<span id="page-2-0"></span>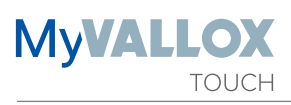

# **SAFETY**

Safe and appropriate handling requires knowledge of the basic safety regulations, and of the intended use of the ventilation system. Read this manual before operating the ventilation unit. Please keep the manual for later reference. If you lose the manual, it can be downloaded from our website.

This user manual contains all the information necessary for safe operation of the system. All persons who operate and maintain the ventilation system must follow the instructions provided in this manual. Furthermore, all local accident prevention regulations must be observed.

#### **Installation**

Installation and setup should only be carried out by a qualified specialist. Electrical installations and connections must be carried out only by an electrician and in compliance with local regulations.

# **WARRANTY**

The guarantee and liability exclude damage resulting from:

- Inappropriate use of the ventilation system or the control unit
- Incorrect or inappropriate installation, setup or use
- Neglect of instructions concerning transportation, installation, use, or maintenance
- Structural or electronic modifications or changes made to the software

# **INTENDED USE**

All Vallox ventilation units have been designed to provide appropriate and continuous ventilation so as to present no threat to health and to maintain structures in good condition.

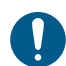

#### **IMPORTANT**

In order to ensure that the indoor air presents no harm to health and remains optimal also for the structures of the building, ventilation must be kept on without disruptions. It is recommended that ventilation be left turned on during long holidays also. This keeps the indoor air fresh and prevents humidity from condensing in the ventilation ducts and structures. It also reduces the risk of moisture damage.

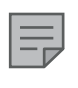

**NOTE** For further information, go to www.vallox.com

#### **WARNING**

The unit is not intended for use by children under 8 or by persons with reduced sensory, physical or mental capabilities, or whose lack of knowledge and experience do not ensure safe operation of the unit.

Such persons can use the unit under supervision, or by following the instructions of someone who is responsible for their safety.

Children must be supervised and not be allowed to play with the device.

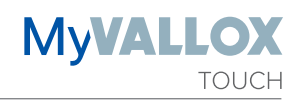

# <span id="page-3-0"></span>**DISPOSAL OF THE VENTILATION UNIT**

Do not dispose of electronic devices with household waste. Follow local laws and regulations on safe and ecological disposal of the product.

# **SAFETY SIGNS USED IN THE**

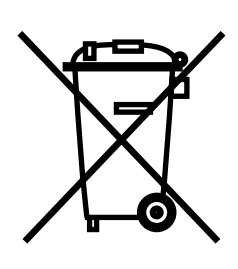

# **INSTRUCTIONS**

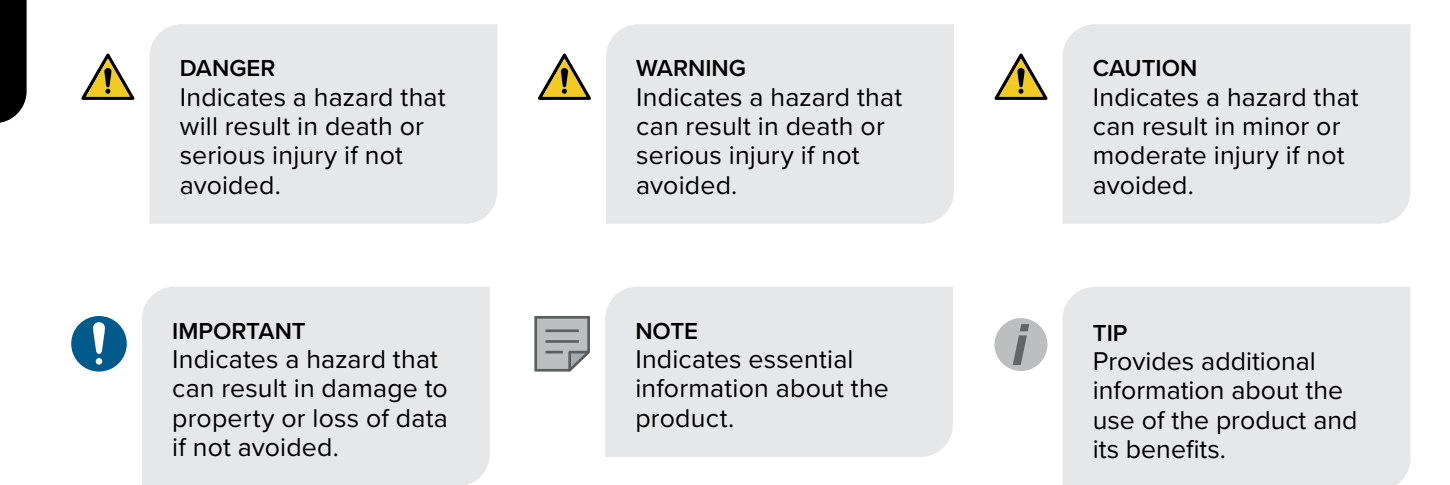

# **COMPATIBILITY OF THE MYVALLOX TOUCH CONTROL PANEL**

The control panel is compatible with all MyVallox ventilation units

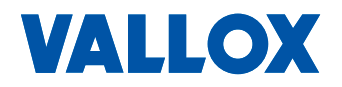

<span id="page-4-0"></span>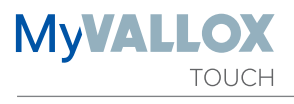

# **SYSTEM DESCRIPTION**

- 1. Internet
- 2. WLAN
- 3. Router
- 4. WLAN/LAN
- 5. Additional switch
- 6. Sensors

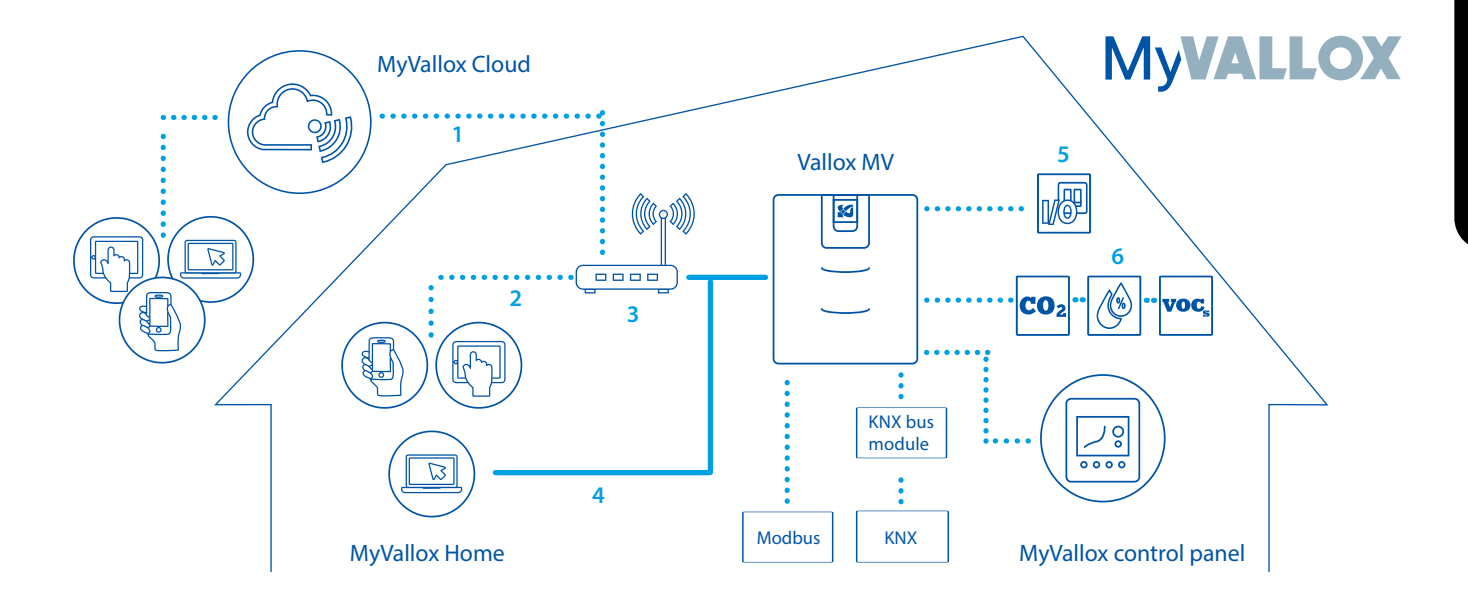

# **VENTILATION UNIT CONTROL**

### **Ventilation unit control options.**

Operation of the Vallox ventilation unit can be controlled by the following means:

- with a MyVallox control panel
- through the MyVallox Home user interface
- through the MyVallox Cloud service
- through building automation by means of Modbus messages

The inbuilt carbon dioxide and humidity sensor ensures that ventilation remains optimal also when the apartment is unoccupied. External carbon dioxide, VOC, and humidity sensors are available as accessories.

Each user can use the week clock to adjust the ventilation to fit their individual lifestyle.

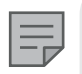

#### **NOTE**

For the MyVallox Cloud/ Home instructions, please go to vallox.techmanuals.info/ ValloxMV/ENG/help/ webhelp

# <span id="page-5-0"></span>**CONNECTING THE VENTILATION UNIT TO THE CLOUD SERVICE**

The ventilation unit can be connected to the MyVallox Cloud service. The cloud service allows for controlling ventilation remotely also, using e.g. a smartphone or tablet. Also the unit software is updated automatically through the cloud service. To connect to the cloud service, the ventilation unit must be connected to the Internet via LAN and registered with the cloud service. At the same time you create a MyVallox Cloud account for yourself. Read more about the service at www.myvallox.com.

To register your Vallox ventilation unit with the MyVallox Cloud service:

- 1. Connect one end of the network cable to the grey connector of the Vallox ventilation unit and the other end to the router.
- 2. Open the network settings on the computer by selecting **Start → My Computer → Network.** A computer icon with the text Vallox and a series of numbers will be displayed. Open the MyVallox Home user interface by double clicking on the icon. The MyVallox Home user interface opens.

OR

From the MyVallox Touch Control panel, select **Service menu → Diagnostics display → IP address**. Type in the IP address and press **Enter**. The MyVallox Home user interface opens.

- 3. Select **Special functions**.
- 4. The MyVallox Cloud area will open and you can see whether you are signed in to the cloud service.
- 5. Select **Connect**.
- 6. The registration page of the MyVallox Cloud service opens. A unique identification number of the ventilation unit will be automatically generated into the field.
- 7. Enter the following information on the form:
	- **• Ventilation unit name** Enter the ventilation unit name of your choice in this field.
	- **• Language** Select the desired language from the drop down menu
	- **• Country** Select the desired country from the drop down menu
	- **• Select username** Enter the username of your choice in this field.
	- **• Email address** Enter the email address of your choice in this field.
	- **• Password** Enter the password of your choice in this field.
	- **• Retype password**  Retype your password in this field.
- 8. Select the **I want to receive notifications related to my ventilation unit** box if you want to receive notifications related to your ventilation unit in your inbox.
- 9. Read the conditions of use and select **I have read and accept the conditions of use of the MyVallox Cloud service** . The use of the services requires that the user has accepted the conditions of use of the service.
- 10. Select **Create a MyVallox Cloud account.** The ventilation unit will generate a unique identification code and send it to the service. The service will remember the unit next time you sign in into the cloud service.
- 11. A confirmation message will be sent to your email address. Click on the link contained in the message to confirm your email address and to sign in into the cloud service for the first time.
- 12. Once you have signed in, the MyVallox Cloud service will open and the main page of the MyVallox Cloud account will be displayed in your browser.

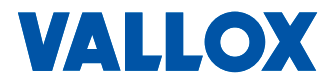

<span id="page-6-0"></span>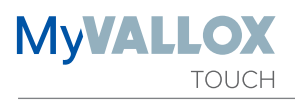

# **CONTROL PANEL BUTTONS**

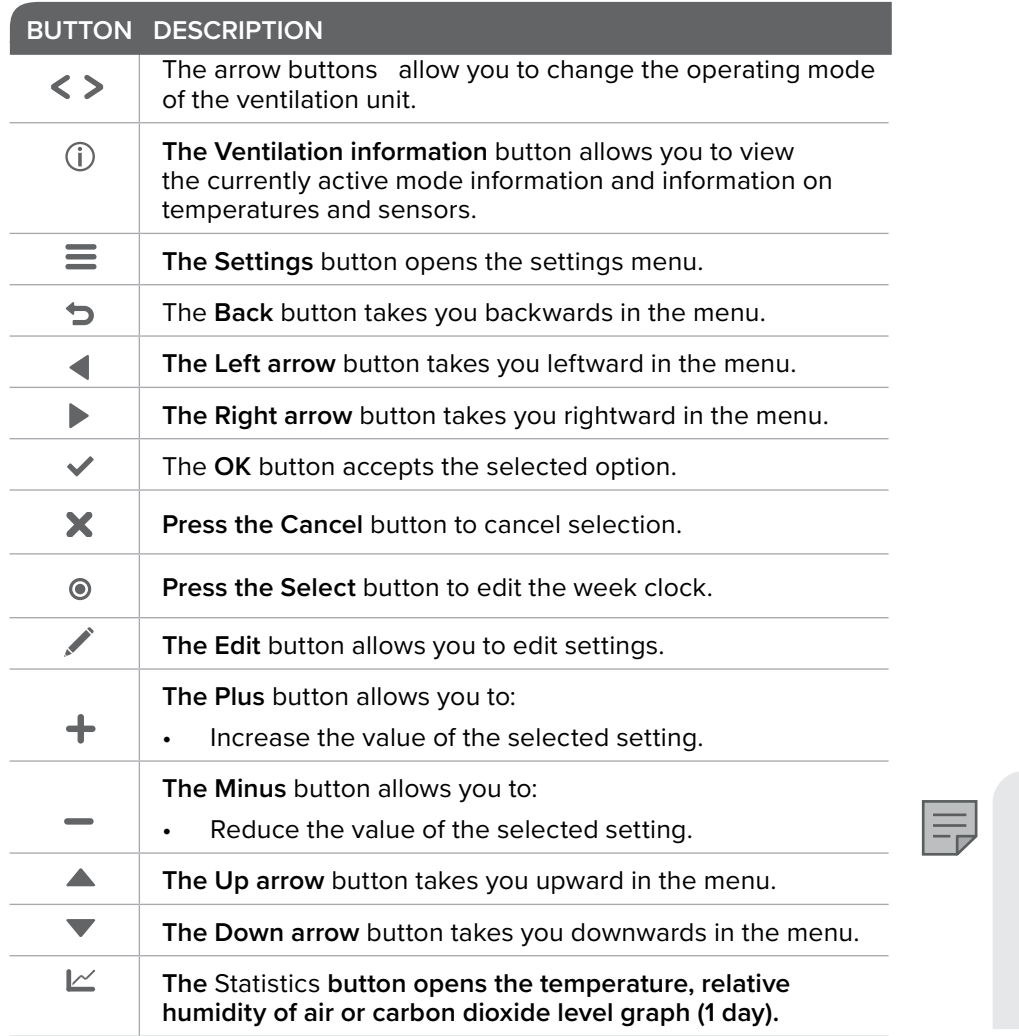

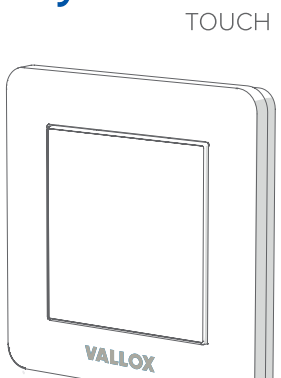

**MyVALLOX** 

**NOTE**

The MyVallox Touch Control panel contains the buttons described in the following table. The control panel has a touch screen.

# <span id="page-7-0"></span>**UNIT SOFTWARE**

We recommend that the latest software version be always used.

The software version of the ventilation unit is shown on the display of the control panel, when the device starts up. Alternatively, the current software version can be checked from the **Unit information** display of the Service menu.

Updating the MyVallox ventilation unit with the MyVallox Touch control panel:

You need a computer with an internet connection, a MicroSD card and, possibly, an adapter.

Requirements for the MicroSD card:

- Format FAT32 (exFAT does not work)
- Max. size 32GB
- No minimum size
	- 1. Download the latest software version at: https://cloud. vallox.com/
	- 2. Transfer the update file HSWUPD.BIN (Note! The file name must not be altered!) that you have downloaded onto a MicroSD card.
	- 3. Unplug the ventilation unit from the mains or turn off the fuse.
	- 4. Dismount the control panel from the outlet box and remove the grey mounting frame from the control panel. Do not unplug the control panel power cords. Insert the MicroSD card into the control panel.
	- 5. Plug the unit in or switch the fuse back on.
	- 6. The control panel downloads the new software version from the MicroSD card to the control panel. A progress bar is shown on the display. This takes about one minute.
	- 7. When the download is complete, you can remove the MicroSD card and mount the control panel back onto the outlet box. Do not unplug the control panel power cords.
	- 8. The control panel transfers the new software from the control panel to the motherboard of the ventilation unit. This may take several hours. The unit works normally but it is not recommended to use the control panel.
	- 9. Once the update process is complete, the unit will restart. The unit's software version is displayed on the control panel when the unit starts up and during use: **Service menu -> Unit information**

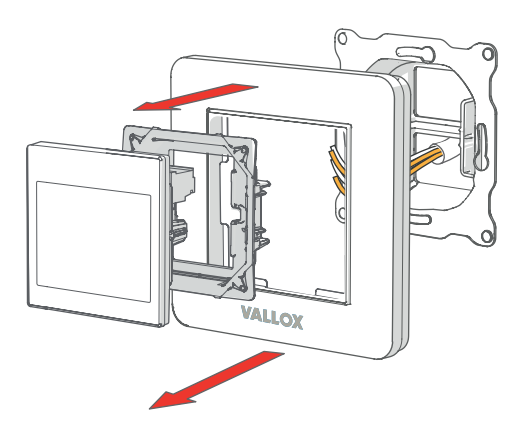

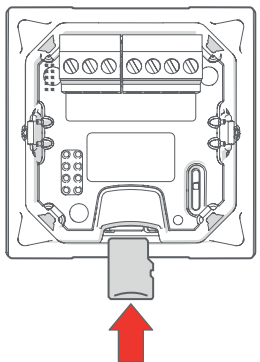

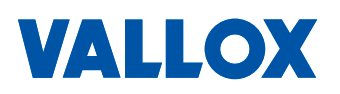

<span id="page-8-0"></span>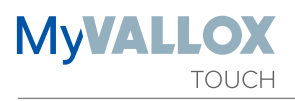

### **TURNING ON AND TURNING OFF THE UNIT**

If you are starting the ventilation unit for the first time or after a maintenance procedure, first connect it to the mains. This will start the unit.

If the ventilation unit was turned off from the control panel (see Turning the Unit Off), you can start it by touching the touch screen of the device.

To turn the ventilation unit off:

- 1. Use the arrow buttons to select **Turn unit off**.
- 2. Select **OK**.
	- 3. Press **OK** to confirm the selection. The ventilation unit has now been turned off.

#### **SETUP SETTINGS**

The following settings will be configured during the setup of the ventilation unit:

- user interface language
- time and date
- fan settings

The qualified ventilation installer must complete the fan settings in accordance with the ventilation plan. Do not change these settings.

#### **Select the language**

- 1. Select your language.
- 2. Select **OK**.
	- 3. The language has now been set, and the control panel will move on to the time settings.

#### **Set the time**

- 1. Use the **Plus** and **Minus** buttons to set the hours.
- 2. Select **OK**.
	- 3. Use the **Plus** and **Minus** buttons to set the minutes.
	- 4. The time is now set.
	- 5. Proceed to the next phase by selecting **OK**.

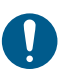

**IMPORTANT** It is recommended that the ventilation be kept turned on without disruptions.

**TIP**

The MyVallox Touch control panel automatically switches to the sleep mode when the Sleep time set in the Display settings has elapsed. You can wake up the control panel by touching the touch screen.

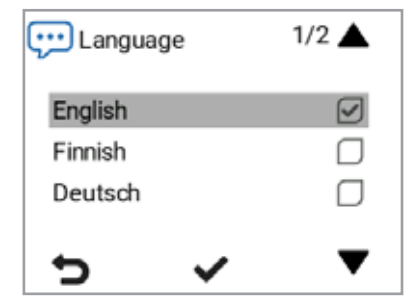

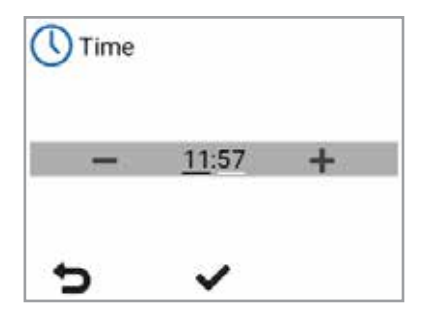

### <span id="page-9-0"></span>**Set the 24- or 12-hour clock**

The 24-hour clock is used by default.

To use the 12-hour clock:

- 1. Select **Off** as the value of the **24 h** setting.
- 2. Proceed to the next phase by selecting **OK**.

### **Set the automatic daylight saving time**

By default, the automatic daylight saving time is on. To use the manual daylight saving time setting:

- 1. Select **Off** as the value of the **Summer time** setting.
- 2. The manual daylight-saving time setting is now on.
- 3. Proceed to the next phase by selecting **OK.**

#### **Set the date**

- 1. Use the **Plus** and **Minus** buttons to set the date.
- 2. Select **OK**.
- 3. Use the **Plus** and **Minus** buttons to set the month.
- 4. Select **OK**.
- 5. Use the **Plus** and **Minus** buttons to set the year.
- 6. Select **OK**.
	- 7. The date is now set.

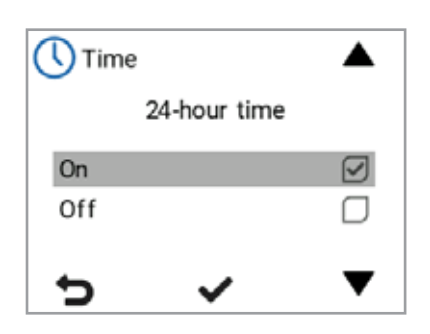

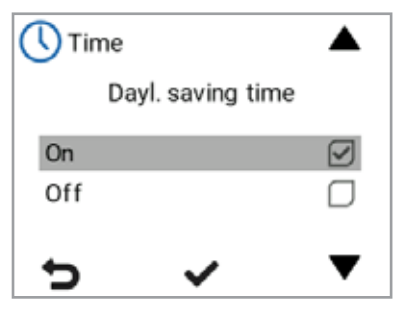

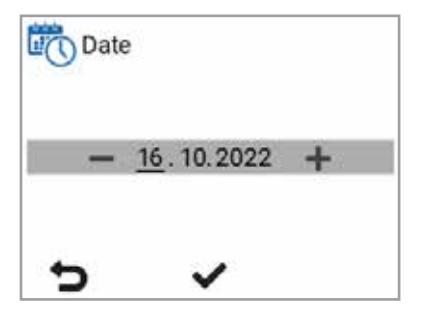

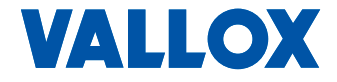

<span id="page-10-0"></span>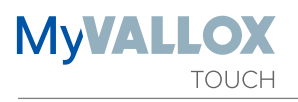

#### **Basic fan settings**

#### **IMPORTANT**

Adjust the air flows according to the values specified in the ventilation plan. It is recommended that the air flows be adjusted without having to choke the air flows at the valves. This is the most energy-efficient set up.

First, set both values as close to the ideal value as possible by looking at the supply and extract air fan curves. If the ratio between the air flows is very high at first, the ventilation unit may have to carry out extra defrosting cycles in sub-zero temperatures, thus making adjustment of the air flows more complicated. Check the air flows by measuring them at the valves, and fine-tune the percentage values as required.

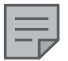

#### **NOTE**

If the outside air is extremely cold (below -10°C on an aluminium cell or below -3°C on a plastic cell), the ventilation unit may have to defrost the heat recovery cell. The air flows cannot be adjusted during defrosting.

#### **Adjusting the supply and extract air flows**

- 1. Use the **Plus** and **Minus** buttons to set the supply air fan ratio as a percentage of the maximum output ratio. The fan speed (rpm) will change accordingly.
- 2. Measure and adjust the supply air flows from the valves.
- 3. Press the **OK** button**.**
- 4. Use the **Plus** and **Minus** buttons to set the extract air fan ratio as a percentage of the maximum output ratio. The fan speed (rpm) will change accordingly. Measure and adjust the extract air flows from the valves.
- 5. Select **OK**. Supply and extract air flow settings are now complete.
	- 6. Record the set percentages in the measurement log. Do not change the output ratio between the supply and extract air fans once the settings are complete. The same ratio is also used in the Away and Boost modes.

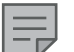

#### **NOTE**

If the use of the ventilation unit was started before airflow adjustment, the airflow must be measured through the Setup menu (see "Save and restore settings"). This ensures that the unit settings are optimal for the adjustment of the airflows.

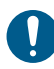

#### **IMPORTANT**

The supply and extract air settings have been completed by a specialist during setup of the ventilation unit. These settings should be changed only when the ventilation unit is reconfigured, and not at any other time. Changing the ventilation settings so that overpressure is created can result in damage to the structures of the building.

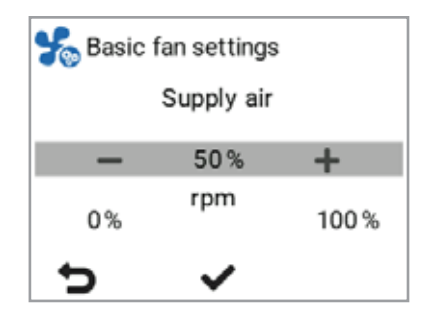

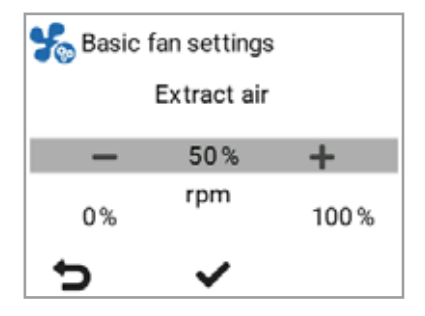

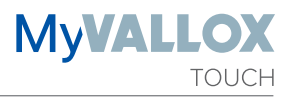

### <span id="page-11-0"></span>**VENTILATION MODES**

#### **Four ventilation unit modes**

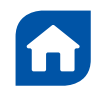

#### **At home**

Use this mode when the dwelling or the premises are occupied.

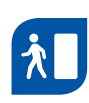

#### **Away**

Use this mode when the dwelling or premises are unoccupied, e.g. during a trip or other long absence.

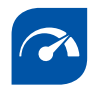

#### **Boost**

Use this mode to increase the ventilation rate, e.g. when there are more people than usual in the dwelling or elsewhere on the premises.

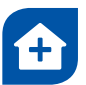

#### **Custom**

Use this mode when, for example, you are making a fire in the fireplace. The mode is primarily used to create a momentary overpressure in the dwelling.

**TIP**

Using the At home, Away, and Boost modes according to need saves energy.

**IMPORTANT** Prolonged overpressure can result in damage to the structures of the building.

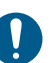

#### **TÄRKEÄÄ**

If the Custom mode is used to create a momentary overpressure (as a fireplace switch, for example), the timer function may only be turned off if the external fireplace switch has a timer.

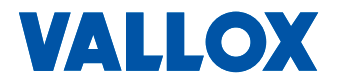

<span id="page-12-0"></span>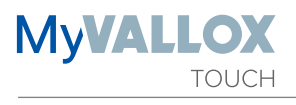

# **CHANGING THE MODE**

- 1. Press the **Arrow** button until the desired ventilation mode icon appears on the display.
- 2. The ventilation mode has now been changed.

### **Viewing the basic settings of the ventilation modes**

To view the basic settings of the ventilation modes, select Ventilation information:

The temperature display shows the following information:

**Indoor air** — Indicates the temperature of the air flowing into the unit to be removed from the premises.

**Outdoor air** — Indicates the temperature of the air flowing into the unit from outside.

**Supply air** — Indicates the temperature of the air flowing into the premises from the unit.

**Exhaust air** — Indicates the temperature of the air flowing outdoors from the unit.

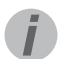

**TIP** You can view the day-specific temperature, relative humidity of air, and carbon dioxide graphs by selecting **Statistics.**

#### **TIP**

You can view the basic ventilation settings by using the arrow buttons.

The sensors display shows the following information:

- **Humidity** Indicates the relative humidity of air measured by the sensors.
- **Carbon dioxide** Indicates the carbon dioxide level measured by the sensors. If a VOC sensor has been installed, it indicates the VOC level.

The Unit information display shows the following information:

**• Fan speed** — Indicates the fan speed of the ventilation unit.

The statuses of the ventilation unit heat recovery cell are:

- **• Heat recovery** The heat recovery cell heats the air streaming in from outdoors.
- **• Cool recovery** The heat recovery cell cools the air flowing in from the outdoors.
- **• Cell bypass** The inflowing air bypasses the heat recovery cell.
- **• Defrosting** The heat recovery cell is being defrosted.
- **• Replace filters** Indicates the next recommended filter replacement date.
- **• Time in operation** Indicates how long the device has been running.

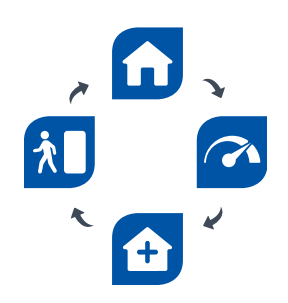

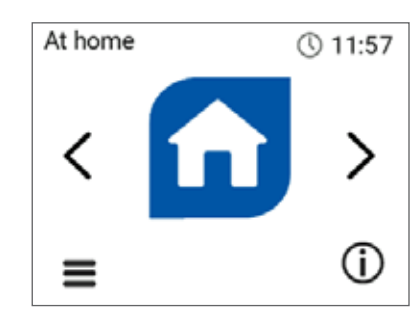

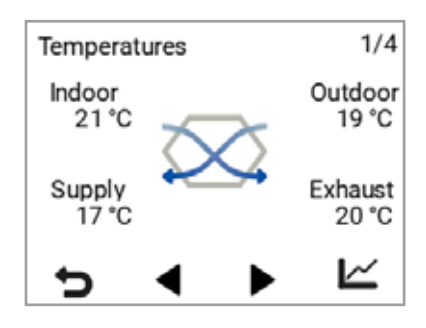

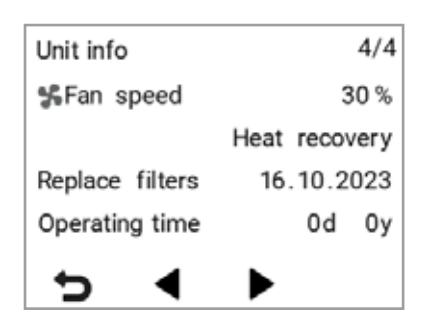

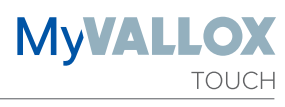

### <span id="page-13-0"></span>**Editing the ventilation mode settings**

- $\equiv$ 1. Select **Settings**.
	- 2. Select **Ventilation mode settings.**
- 3. Select **OK**.
	- 4. Select the desired ventilation mode.
- 5. Select **OK**.
	- 6. Use the **Arrow** buttons to select the setting that you want to edit.
- 7. Select **Edit.**

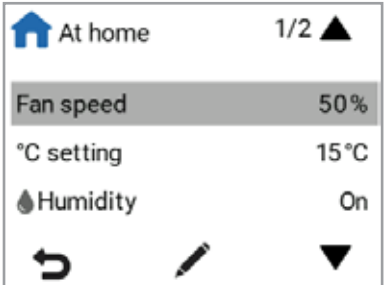

### **SETTINGS**

#### **Filter settings**

- ≡ 1. Select **Settings > Filters.**
- 2. Select **OK**.
	- 3. The summary display of filter replacement shows the following information:
	- **• Filters replaced**  Indicates the date when the filters were last replaced.
	- **• Reminder interval** Indicates the filter replacement interval in months.
	- **• Next reminder** Indicates the date when a reminder to replace the filters will next be shown.

#### **Setting the Filter replacement reminder interval**

- 1. Select **Settings > Filters.**  $\equiv$
- 2. Select **OK**.
	- 3. Use the **Arrow** buttons to select the reminder interval.
- 4. Select **OK**.
	- 5. Use the **Plus and Minus** buttons to set the desired reminder interval in months in the Reminder interval field. The interval value can be between 1 and 12 months. The factory setting is 6 months.
- 6. Select **OK**.

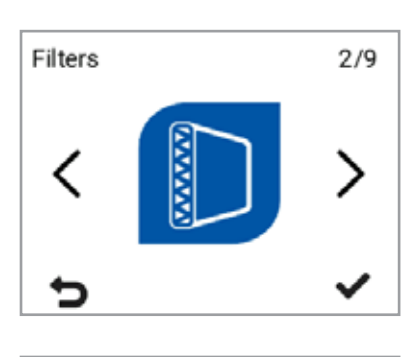

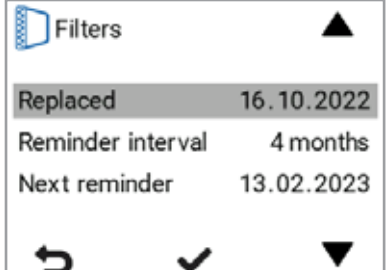

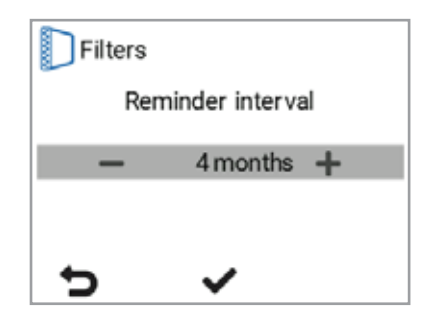

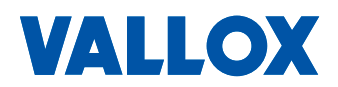

<span id="page-14-0"></span>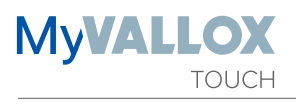

### **Setting the date the filters were last replaced**

Instructions for replacing the filters are provided in the Maintenance section.

After replacing the filters, enter the replacement date.

- $\equiv$ 1. Select **Settings > Filters.**
- $\overline{\phantom{a}}$ 2. Select **OK**.
	- 3. Use the **Arrow** buttons to select **Replaced**.
	- 4. Select **OK**, if you want to update the filters as having been replaced today.

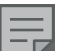

**NOTE.**

Based on the set reminder interval, the unit will automatically set the maintenance reminder to provide a reminder to replace the filters at the due time.

#### **Filter maintenance reminder**

The maintenance reminder reminds you of the filter replacement with a pop-up window.

The message can be acknowledged by selecting **OK.**

You can postpone the reminder for one week by pressing the **Back** button.

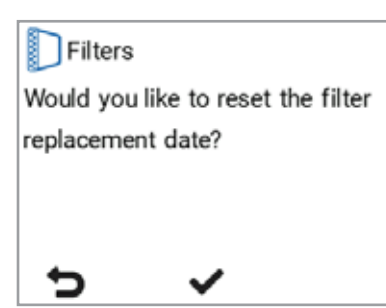

### <span id="page-15-0"></span>**DISPLAY SETTINGS**

#### **Setting the sleep time**

- ≡ 1. Select **Settings > Display settings.**
	- 2. Select **OK**.
		- 3. Use the **Arrow** buttons to select **Sleep time**.
	- 4. Select **Edit.**

#### **TIP**

The MyVallox Touch panel automatically switches to the sleep mode when the pre-set Sleep time has elapsed. When you want to wake up the control panel, touch the touch screen.

### **Adjusting the display brightness**

- $\equiv$ 1. Select **Settings > Display settings**.
	- 2. Select **OK.**
		- 3. Use the **Arrow** buttons to select **Brightness.**
- 4. Select **Edit.**

### **Selecting the user interface language**

- $\equiv$ 1. Select **Settings > Language.**
- 2. Select **OK**.
- 3. Select your language.
- 4. Select **OK**.

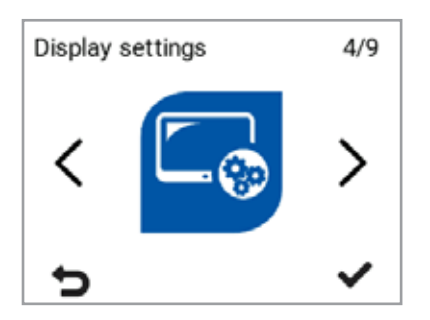

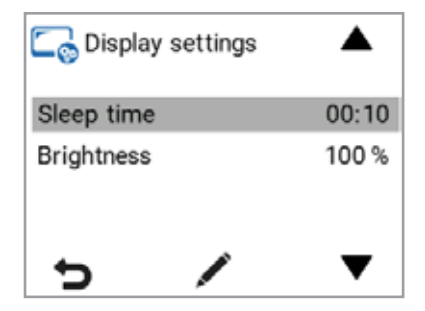

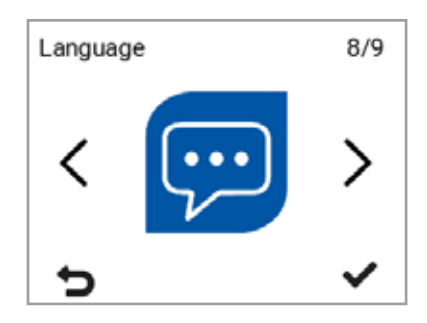

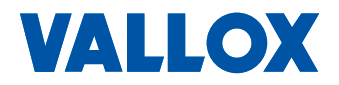

<span id="page-16-0"></span>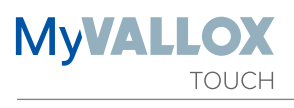

# **TIME AND DATE**

### **Setting the time and date**

The available time settings are:

- Time
- 24- or 12-hour clock
- Date
- Automatic daylight-saving time

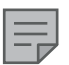

**NOTE** The ventilation unit time will withstand a power cut of a few hours.

### **Setting the time**

- $\equiv$ 1. Select **Settings > Time and date.**
	- 2. Select **OK**.
		- 3. Select the time
		- 4. Use the **Plus** and **Minus** buttons to set the time.
	- 5. Select **OK**.

### **Selecting the 24- or 12-hour clock**

The 24-hour clock is used by default. To use the 12-hour clock:

- 1. Select **Settings > Time and date.** Ξ
- $\overline{\phantom{0}}$ 2. Select **OK**.
	- 3. Select **24 h.**
		- **4. Select Off** as the value of the **24 h setting.**
- **5. Select OK**.

#### **Setting the date**

- $\equiv$ 1. Select **Settings > Time and date.**
- 2. Select **OK**.
	- 3. Select **date**.
	- 4. Use the **Plus** and **Minus** buttons to set the date.
	- 5. Select **OK**.
	- 6. Use the **Plus** and **Minus** buttons to set the month.
	- 7. Select **OK**.
	- 8. Use the **Plus** and **Minus** buttons to set the year.
- 9. Select **OK**.

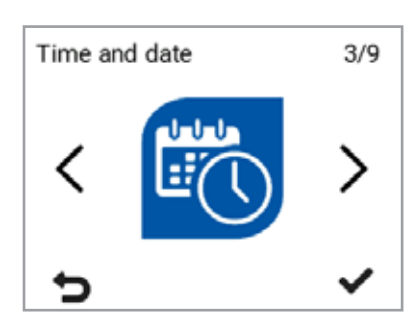

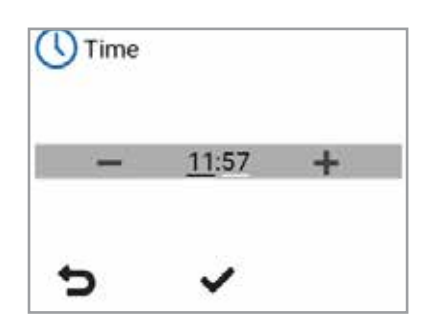

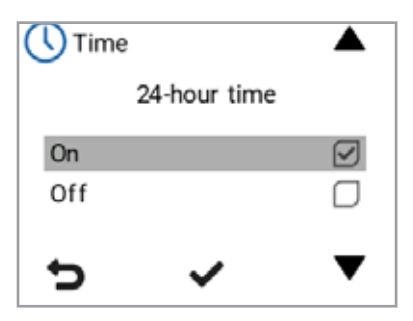

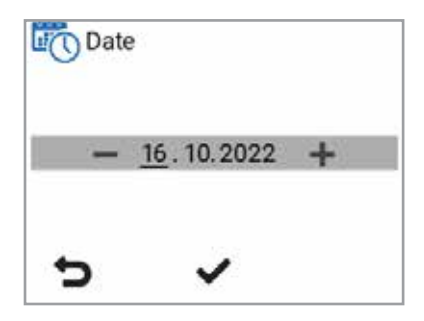

## <span id="page-17-0"></span>**Automatic daylight-saving time**

By default, automatic daylight-saving time is turned on. To use the manual daylight-saving time setting:

- $\equiv$ 1. Select **Settings > Time and date.**
- 2. Select **OK**.
	- 3. Select **Down arrow**, until the 2/2 display opens.
	- 4. Select **Summer time**.
- 5. Select **OK**.

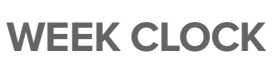

The week clock allows you to pre-set a weekly ventilation program for the ventilation unit. For each hour of the week, one of the following modes can be configured:

- **• At home** The At home mode is used.
- **• Away** The Away mode is used.
- **• Boost** The Boost mode is used.
- **• Custom** The Custom mode is used.
- **• Standby mode** The ventilation unit has been turned off.
- **• Empty** The previous mode is used.

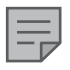

#### **NOTE**

If you change the mode manually when the week clock is on, the selected mode will remain active until the week clock switches to the next mode in the program.

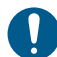

#### **IMPORTANT**

In order to ensure that the indoor air presents no harm to health and remains optimal also for the structures of the building, **ventilation must be kept on without disruptions.** It is recommended that ventilation be left turned on during long holidays also. This keeps the indoor air fresh and prevents humidity from condensing in the ventilation ducts and structures. It also reduces the risk of moisture damage.

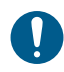

#### **IMPORTANT**

When using the Custom mode, the apartment must not be remain overpressured for a long time.

If ventilation is being controlled by the humidity, carbon dioxide or VOC sensors, they will adjust the fan speed regardless of whether a mode has been manually selected or selected by the week clock.

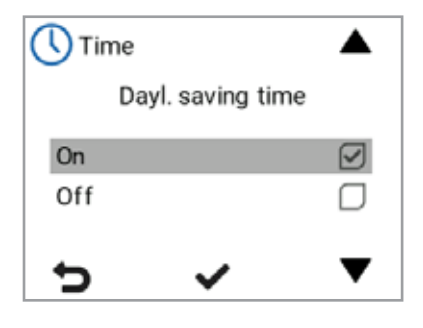

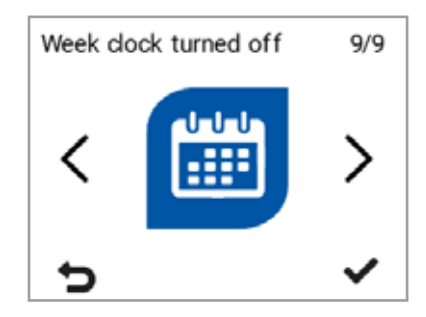

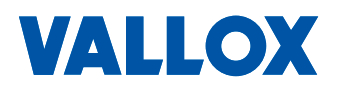

<span id="page-18-0"></span>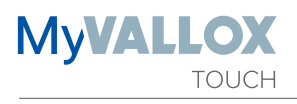

### **Setting and editing the weekly programme**

- 1. Select **Settings > Week clock on/off.**
- 2. Select **OK**.
	- 3. Select **Edit the week clock.**
- 4. Select **OK.**
	- 5. Use the **Right arrow** button to select the desired day.
	- 6. Use the **Down arrow** button to select the desired time.
	- 7. Use the **Select** button to browse and select the ventilation mode that will be turned on at the chosen time. The icons are:

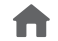

At home mode.

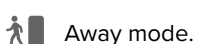

- **Boost mode.**
- **Custom mode**
- Standby mode
- 8. Once you have selected the modes for the week clock, select **Back**.
- 9. Select **OK**, if you want to save the changes made to the week clock. Select **Cancel**, if you do not want to save the changes. Select **Back**, if you want to go back to editing the week clock.

### **Turning the week clock on**

- ≡ 1. Select **Settings > Week clock off.**
- 2. Select **OK**.
	- 3. Select **Turn on.**
	- 4. Select **Select**.
	- 5. The control panel confirms that the week clock is turned on.

### **Turning the week clock off**

- ᆖ 1. Select **Settings > Week clock on.**
- 2. Select **OK**.
	- 3. Select **Turn off.**
	- 4. Select **OK**.
		- 5. The control panel will confirm that the week clock is turned off.
		- 6. The week clock is now turned off. If you have set a weekly program, it will be saved in the unit.

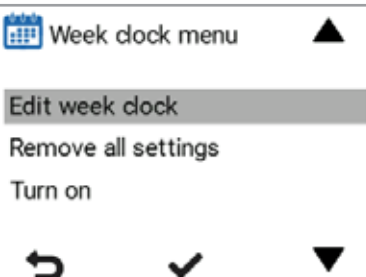

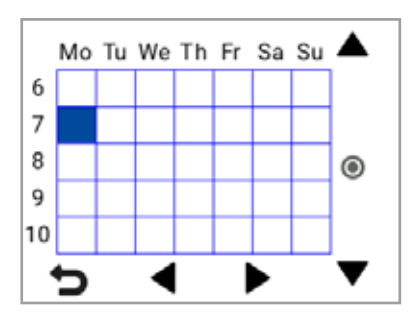

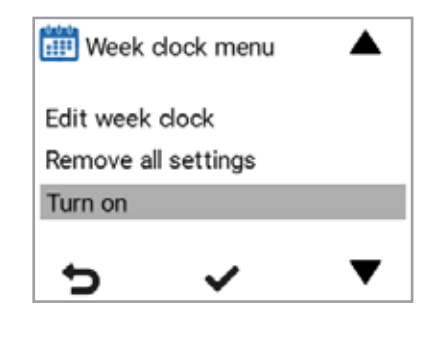

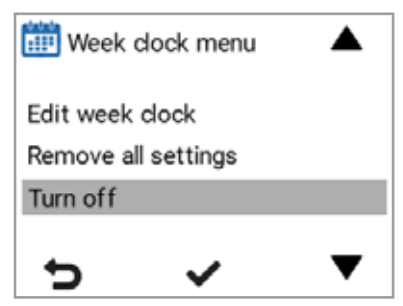

 $\equiv$ 

### <span id="page-19-0"></span>**Removing the week clock settings**

To delete the set weekly programme:

- 1. Select **Settings > Week clock on** or **Week clock off.**
	- 2. Select **Remove all settings.**
	- 3. Select **OK** to accept deletion of the weekly program. The weekly program has now been deleted.

### **Example of setting a weekly program**

In this example, the following weekly program has been set:

- Mon-Fri 8-17, *Away* .
- Mon-Fri 17-7, *At home***.**
- Sat 8-17, *At home***.**
- Sat 18-20, *At home* with a ventilation boost needed for cooking, for example.
- Sat 21-Mon 8, *At home.*

To set the week clock, proceed as follows:

- 1. Open the week clock.
- 2. Select Monday, and input the following settings:
- 3. For 08:00, select the Away mode.
- 4. For 17:00, select the At home mode.
- 5. Then input the corresponding settings for the other weekdays.
- 6. Then select Saturday, and input the following settings:
- 7. For 18:00, select the Boost mode.
- 8. For 21:00, select the At home mode.
- 9. Ensure that the week clock is turned on.
- 10. The weekly program has now been set.

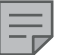

#### **NOTE**

Do not set a ventilation mode separately for every hour. Only include into the week program hours when you want the ventilation mode to change.

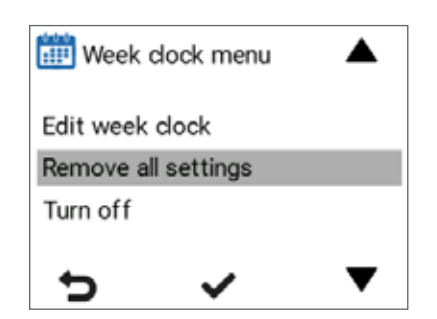

**MyVALL** 

**TOUCH** 

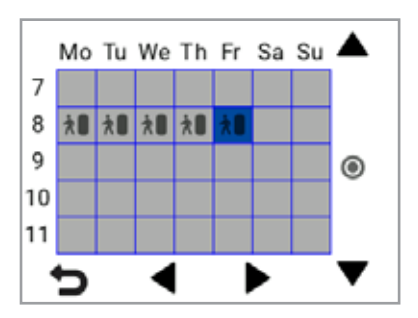

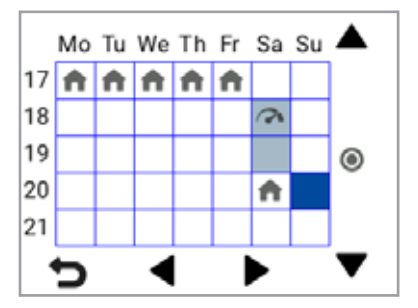

The figures above show the aforementioned settings in the week clock.

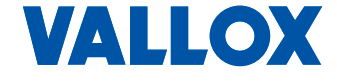

<span id="page-20-0"></span>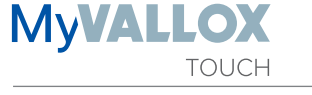

# **TURNING THE UNIT OFF**

To turn the ventilation unit off:

- 1. Select **Settings> Turn unit off.**
- 2. Select **OK**.
	- 3. Accept the command by selecting **OK.**
	- 4. The ventilation unit has now been turned off.

#### **IMPORTANT**

In order to ensure that the indoor air presents no harm to health and remains optimal for the structures of the building, ventilation must be kept on without disruptions. It is recommended that ventilation be left turned on during long holidays also. This keeps the indoor air fresh and prevents humidity from condensing in the ventilation ducts and structures. It also reduces the risk of moisture damage.

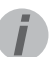

#### **TIP**

To re-start the ventilation unit, touch the touch screen.

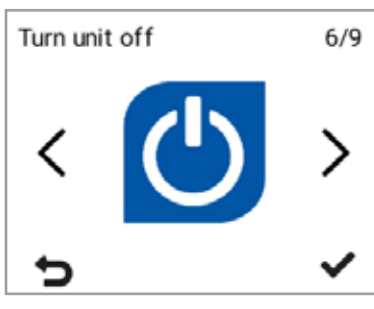

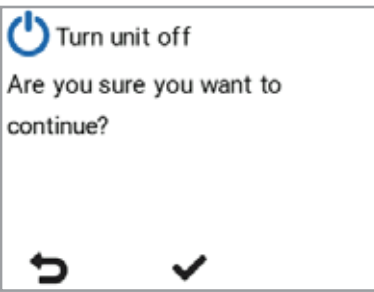

# <span id="page-21-0"></span>**TROUBLESHOOTING**

#### **NOTE**

 $\equiv$ 

Error messages are displayed on the control panel and in the MyVallox Home and MyVallox Cloud services.

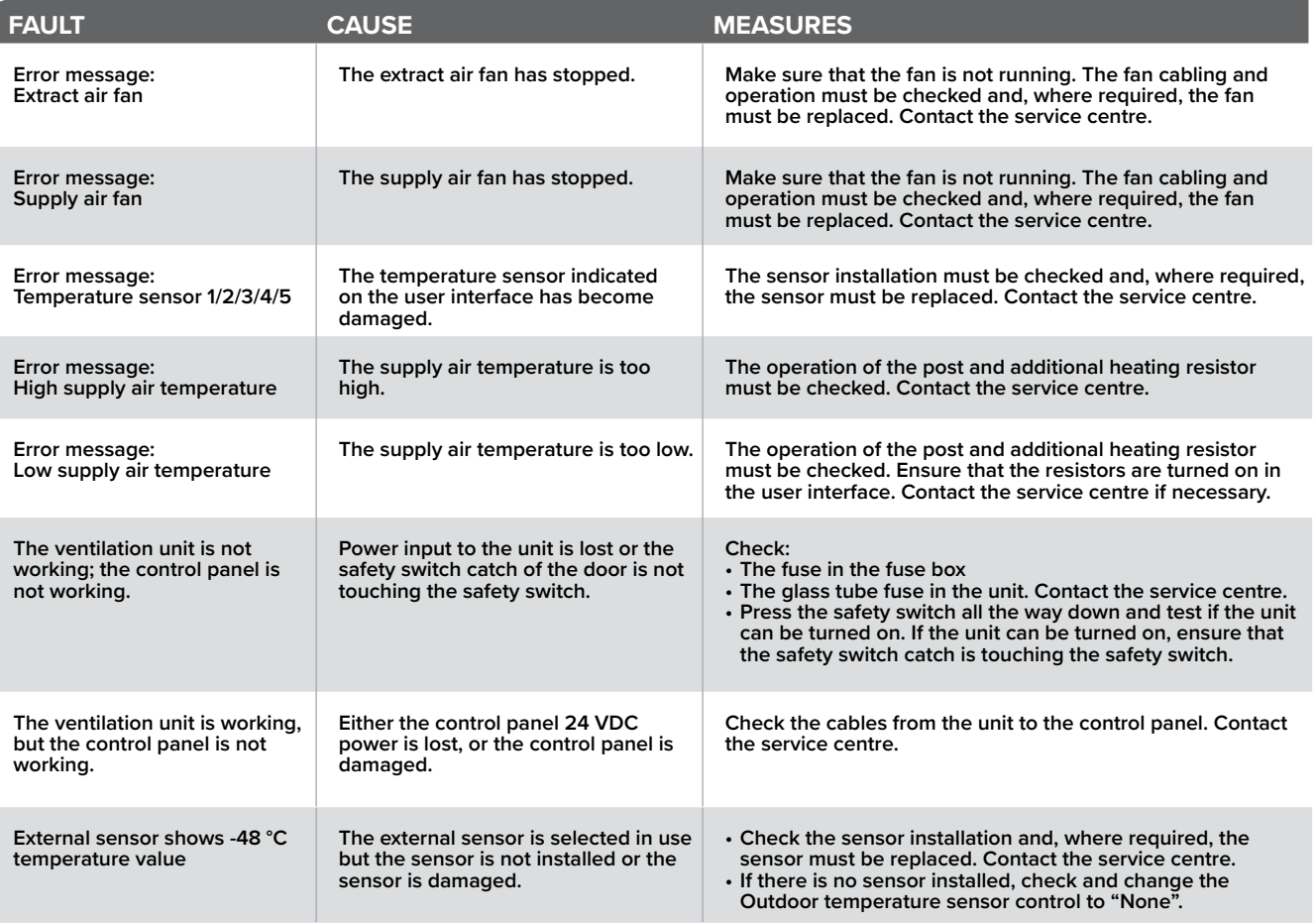

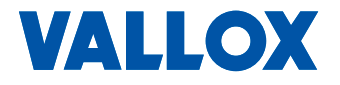

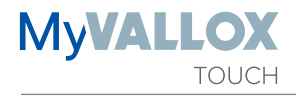

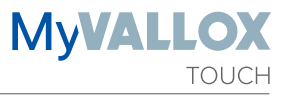

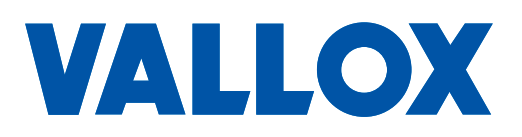

**www.vallox.com**

Vallox Oy | Myllykyläntie 9-11 | 32200 LOIMAA | FINLAND